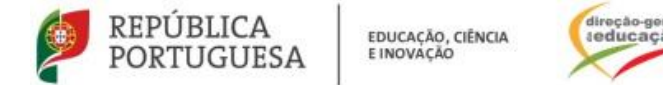

## **Ação de Formação de Curta Duração**

# **"Pluralismo e Diálogo Intercultural**

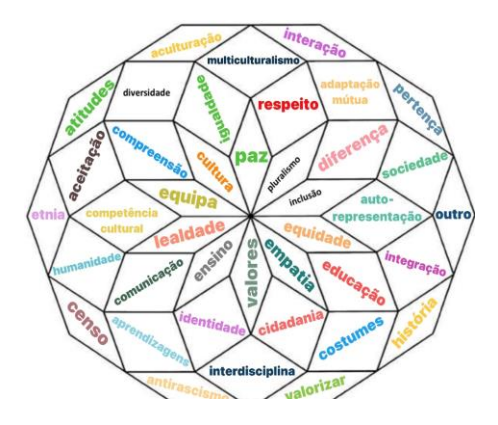

**Data/Horário da sessão**: 16 de maio de 2024 das 16h30 às 19h30

**Local:** a distância, (plataforma Zoom – DGE).

**Objetivos:** No âmbito do domínio "Interculturalidade" da Estratégia Nacional de Educação para a Cidadania, a ação visa a reflexão em torno dos conceitos de Pluralismo e de Diálogo Intercultural, bem como sobre factos e fenómenos sociais relacionados com esses conceitos.

#### **Requisitos de Frequência:**

**Inscrições**: 06 de maio a 10 de maio de 2024.

**Critérios de seleção**: Ordem de inscrição e destinada a docentes do ensino público (Educação Pré-Escolar, Ensino Básico e Ensino secundário, em exercício efetivo de funções agrupamentos de escolas ou escolas não agrupadas da rede pública.

O formando está obrigado a participar na totalidade das horas a distância da ação de formação. Não está prevista a justificação nem a relevação de faltas.

Para frequentar a ação de formação é necessária a inscrição prévia do docente no [Portal de Gestão da](http://formacao.dge.min-educ.pt/)  [Formação da DGE](http://formacao.dge.min-educ.pt/)

#### **Procedimentos com vista à inscrição:**

#### **1.Registo no Portal de Gestão da Formação da DGE**

Se ainda não se registou no Portal de Gestão da Formação da DGE deve aceder a: [http://formacao.dge.min](http://formacao.dge.min-educ.pt/)[educ.pt](http://formacao.dge.min-educ.pt/) , escolher a opção Registo de Formando/Formador (conta) e preencher o formulário eletrónico a que têm acesso, tendo em conta que:

- 1. Deve sinalizar que tomou conhecimento autorizar o texto referente à Declaração de Consentimento de Dados Pessoais;
- 2. O "Nome de utilizador" não pode ter espaços e não deve ser apenas o nome próprio;
- 3. As perguntas assinaladas com asterisco (\*) são de resposta obrigatória;
- 4. As datas devem ser introduzidas utilizando o calendário na lateral da área correspondente. Para percorrer o calendário de forma mais célere sugere-se que clique no mês e depois no ano utilizando, em seguida, as setas à direita e à esquerda para selecionar o ano pretendido;
- 5. O Número de BI/Cartão de Cidadão deve ter 8 dígitos pelo que o deve inserir tal como consta do cartão mesmo sendo o primeiro dígito um zero;
- 6. A indicação de um contacto telefónico é obrigatória, pelo que se só têm telemóvel, deverá repetir a indicação do seu número nos campos Telefone e Telemóvel;
- 7. O IBAN não é um campo obrigatório e ao utilizar uma formatação não prevista pode impedir o "guardar" da informação;
- 8. A mensagem gerada pelo sistema "utilizador já registado" significa que já existe outro utilizador registado com o "nome de utilizador" que indicou pelo que deverá escolher outro;
- 9. Não deverá ter a aplicação aberta mais e 45 minutos;
- 10. Deve limpar o histórico do browser antes de iniciar o preenchimento dos dados.

No final do preenchimento do formulário eletrónico, deve pressionar o botão Registar. Se lhe for apresentada a seguinte mensagem: *Registo efetuado com sucesso*! Por favor, verifique o seu email para validar a conta (caso não o receba no prazo de 3 horas, envie um mail a solicitar a ativação do seu registo, indicando o nome de utilizador com que se registou).

Deverá verificar a sua caixa de correio eletrónico (inclusive o spam) e 'clicar' na hiperligação que lhe foi enviada para ativar a sua conta, sendo reencaminhado de volta para o Portal de Gestão da Formação da DGE e mostrada a informação de confirmação de registo bem-sucedido: utilizador ativado com sucesso.

Futuros acessos à sua área pessoal do sistema devem ser efetuados utilizando o link: [http://formacao.dge.min-educ.pt](http://formacao.dge.min-educ.pt/)

A hiperligação que lhe foi enviada para ativação de conta deve ser utilizada apenas uma vez, para validação.

### **2. Registo na Ação/Turma**

Se já tem registo, entre com as suas credenciais de acesso (nome de utilizador e palavra-passe com que se registou).

**Para se inscrever na turma, deve fazê-lo através do link: [https://formacao.dge.min](https://formacao.dge.min-educ.pt/#/edition/4109151/enroll)[educ.pt/#/edition/4109151/enroll](https://formacao.dge.min-educ.pt/#/edition/4109151/enroll),** utilizando o nome de utilizador e palavra-passe com que se registou. No ato de inscrição deve selecionar como "1.ª escolha" a turma desejada, marcar 2.ª ou 3.ª escolhas se for o caso, marcar "não considerar esta opção" se não estiver interessado/não existirem outras turmas e guardar.

Caso tenha dificuldades, pode contactar-nos para o mail: formacao@dge.mec.pt